# User manual for Mac Nvme SSD Upgrade Solution.

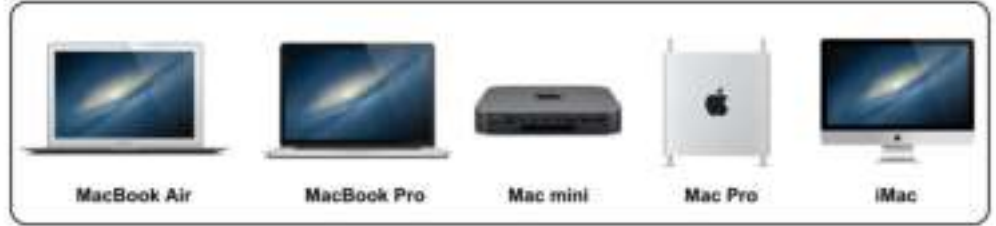

### One. Supported Models:

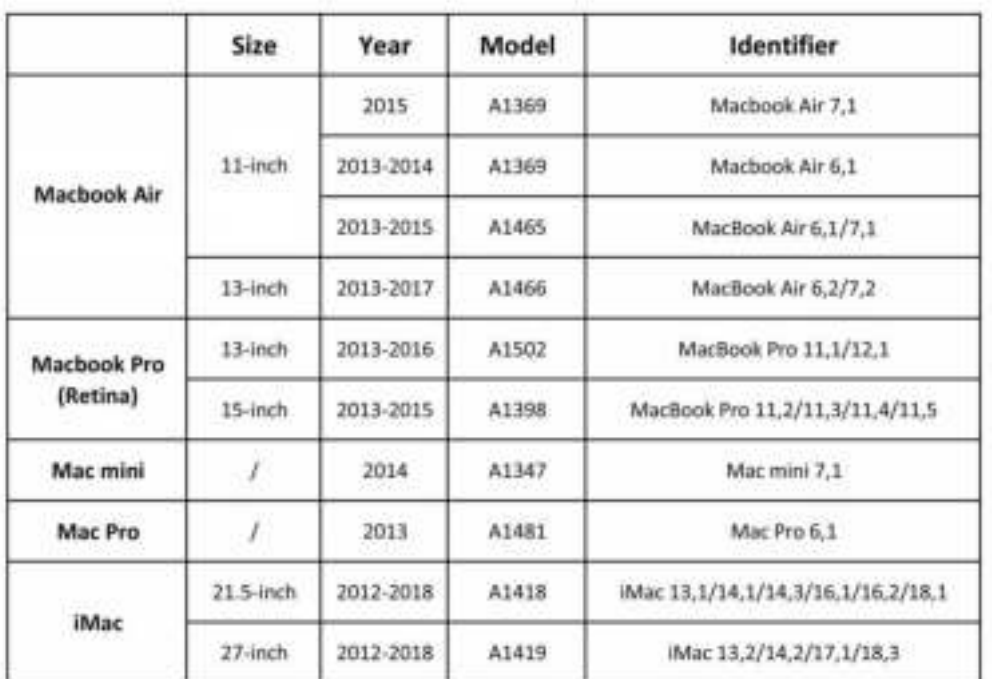

## Two. Points for attention :

1. Please update the original disk system to macOS 10.13 version or above before replacing the hard disk.

2. Unplug the power and remove the battery before replacing the hard

disk to avoid other defects.

3. After installing the this SSD, please do the the following operation of resetting the hardware information, which can avoid many problems:

Press on the power button then release it . Immediately press on the buttons "option+command+r+p". The computer will ring every few seconds , it can be released after four times of ringing . At this time the computer will enter the macOS system.

Shutdown the computer and unplug the charger.

Press on "shift+ control+ option" buttons for seconds then press on the power button (don't release any of them) , and we need press on above four buttons for 10 seconds or more (Noted: this operation will not have any sound or display, )

At last, boot up the computer.

### Three. Installation methods:

1. Network Recovery Method:

Option+Command+R mode is the latest version of Apple push.

a. Boot up the computer then press on" Option+Command+R"buttons to

enter the network recovery page.

b. Connect to the network, and click the recovery mode then enter the OS use tools interface after a while. To erase the data in the disk tool then exit the disk tool. (format as " MAC OS Extended ( journalied ) ) c. Click into the OS installation system to wait for the network recovery which needs time.

#### 2. Backup Recovery Mode Method:

Use Time Machine to backup the system by an USB disk or portable hard disk (shown in the screenshot below)

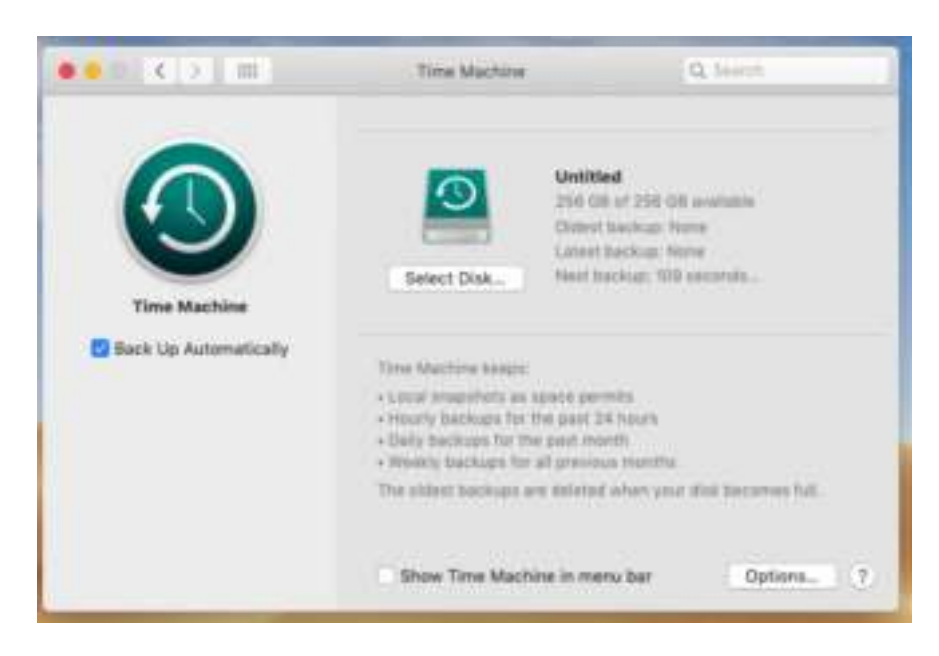

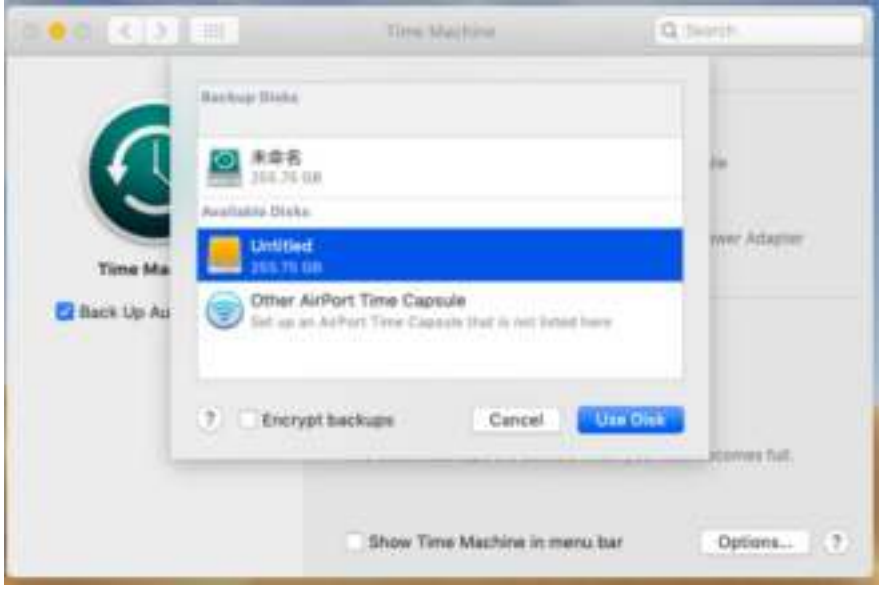

a. Turn off the computer then replace the hard disk after the backup is completed.

b. Press on "Option+Command+R" buttons to enter the OX utility tools, to erase the data in the disk tool then exit it.

c. Finally, select Time Machine to restore the system.

3. USB Disk Start-up and Installation:

### Make an U disk start-up system

a. Download the latest macOS 10.14.6 system files in the App Store, but do not install it. The MacOS 10.14.6 files will be in the application.

b. Insert an USB disk(at least 8GB) into computer and name it "80363521" while formatting it as Mac OS extension (log type) in the Disk Utility tool. (shown in the screenshot below)

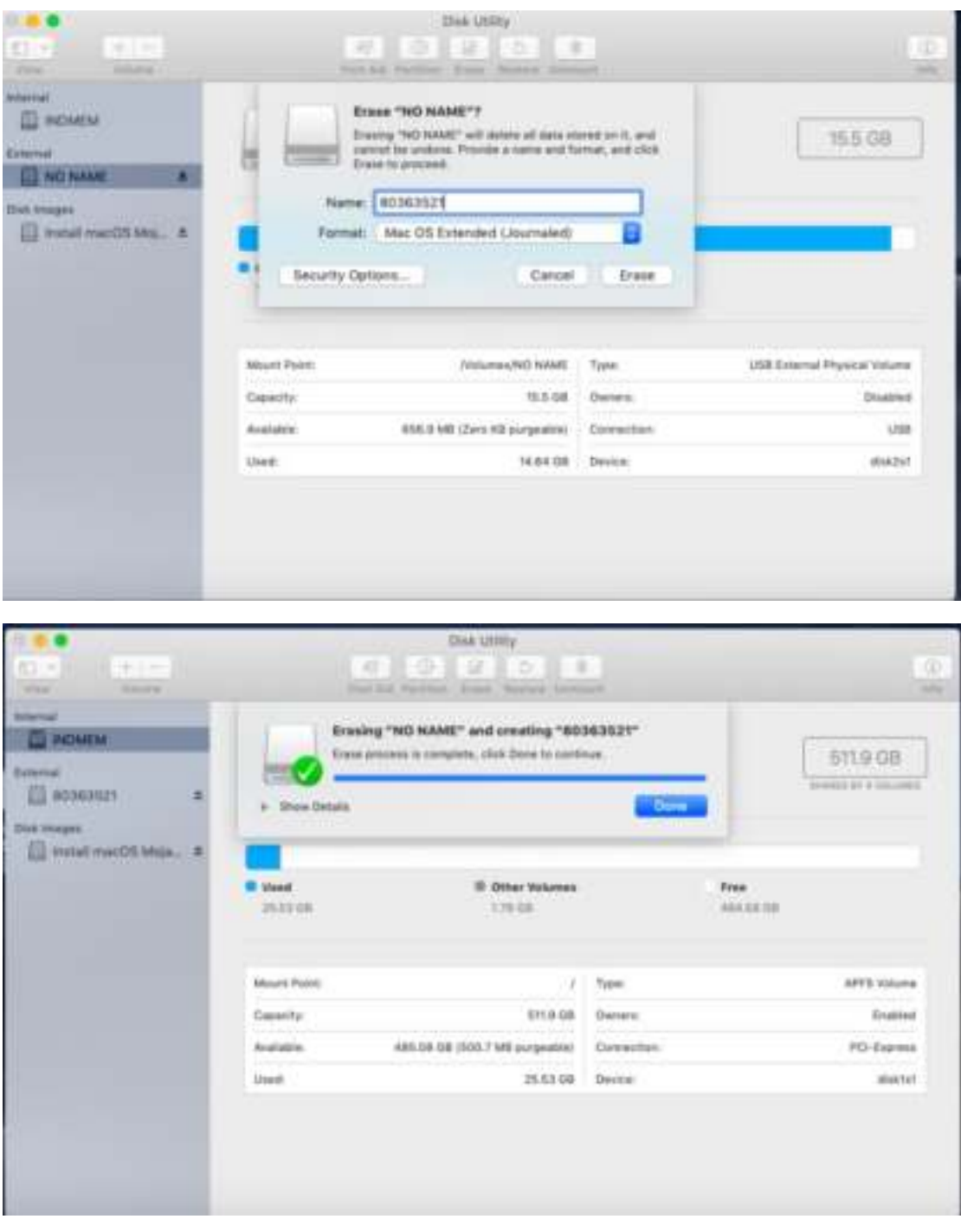

c. Open "terminal" in "other" and enter the below commands directly sudo /Applications/Install\ macOS\ Mojave.app/Contents/Resources/createinstallmedia --volume

/Volumes/80363521 Copy, paste, and press "enter" button to confirm. You will be prompted to enter the administrator password (noted: it will not be displayed when

you enter it, enter it normally ), then press the "enter" button. Enter the

"Y " then press the "enter" button. Finally, the following contents will

display on the terminal : (shown in the screenshot below)

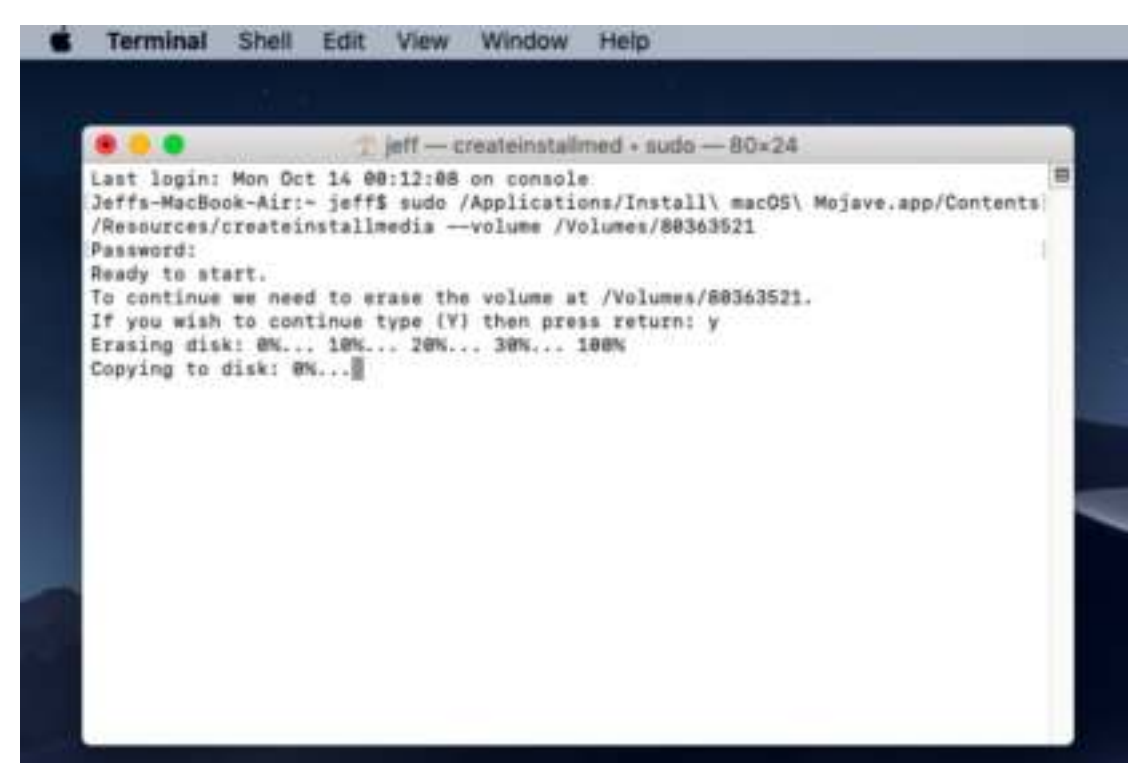

d. The U-disk start-up system is finished when you see the " below

picture":

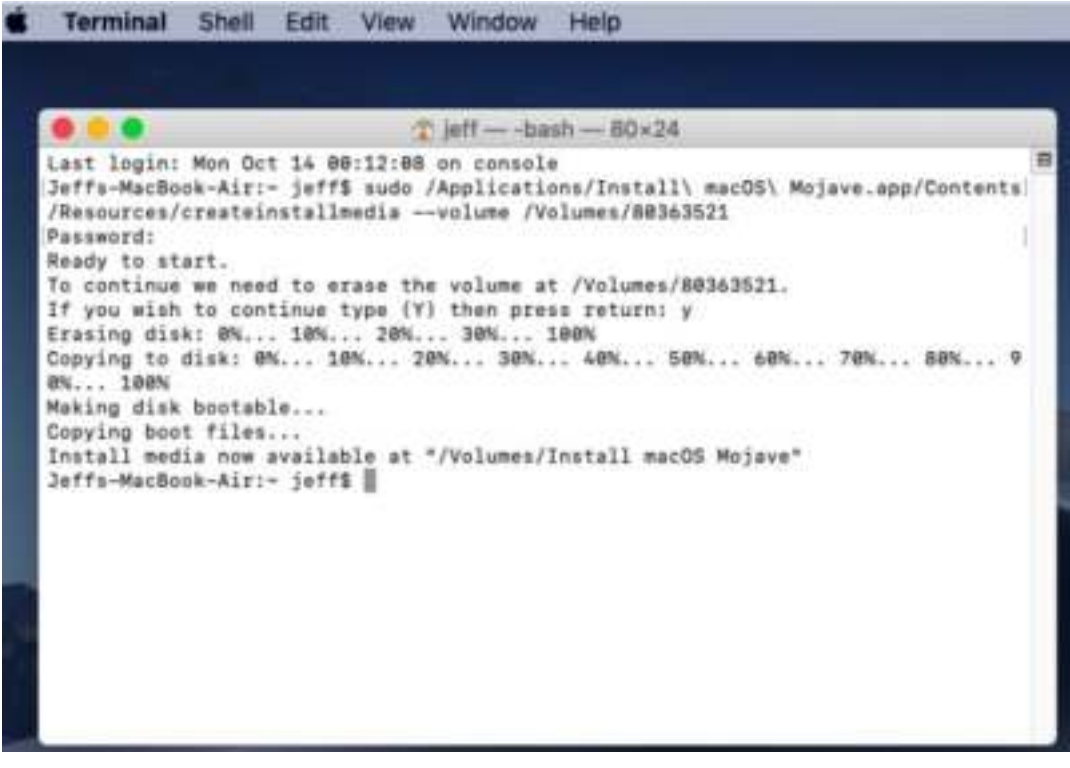

e. System installation:

Ⅰ. Insert the USB disk into the Apple computer and turn it off.

Ⅱ.Press the "power" button to boot up the computer ,then press "Option" button immediately , choose the USB disk boot as a start-up disk. (shown in the screenshot below)

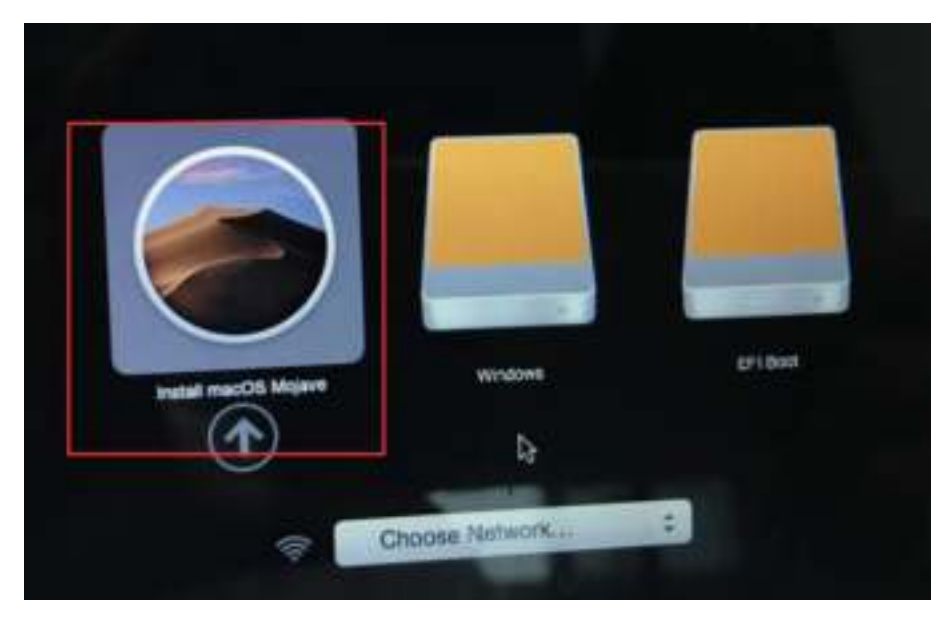

Ⅲ.Select the "disk utility"after entering (shown in the screenshot below)

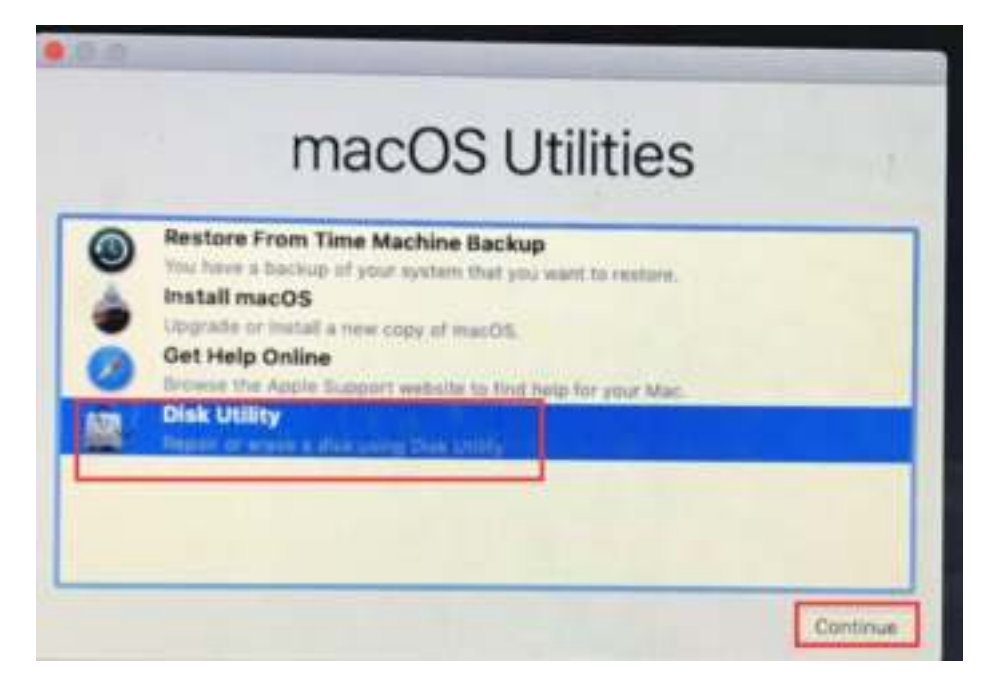

Ⅳ. Select the MAC primary disk (which is also your computer's system disk) then format the disk (choose " MAC OS Extended ( journalied )). Steps as below:

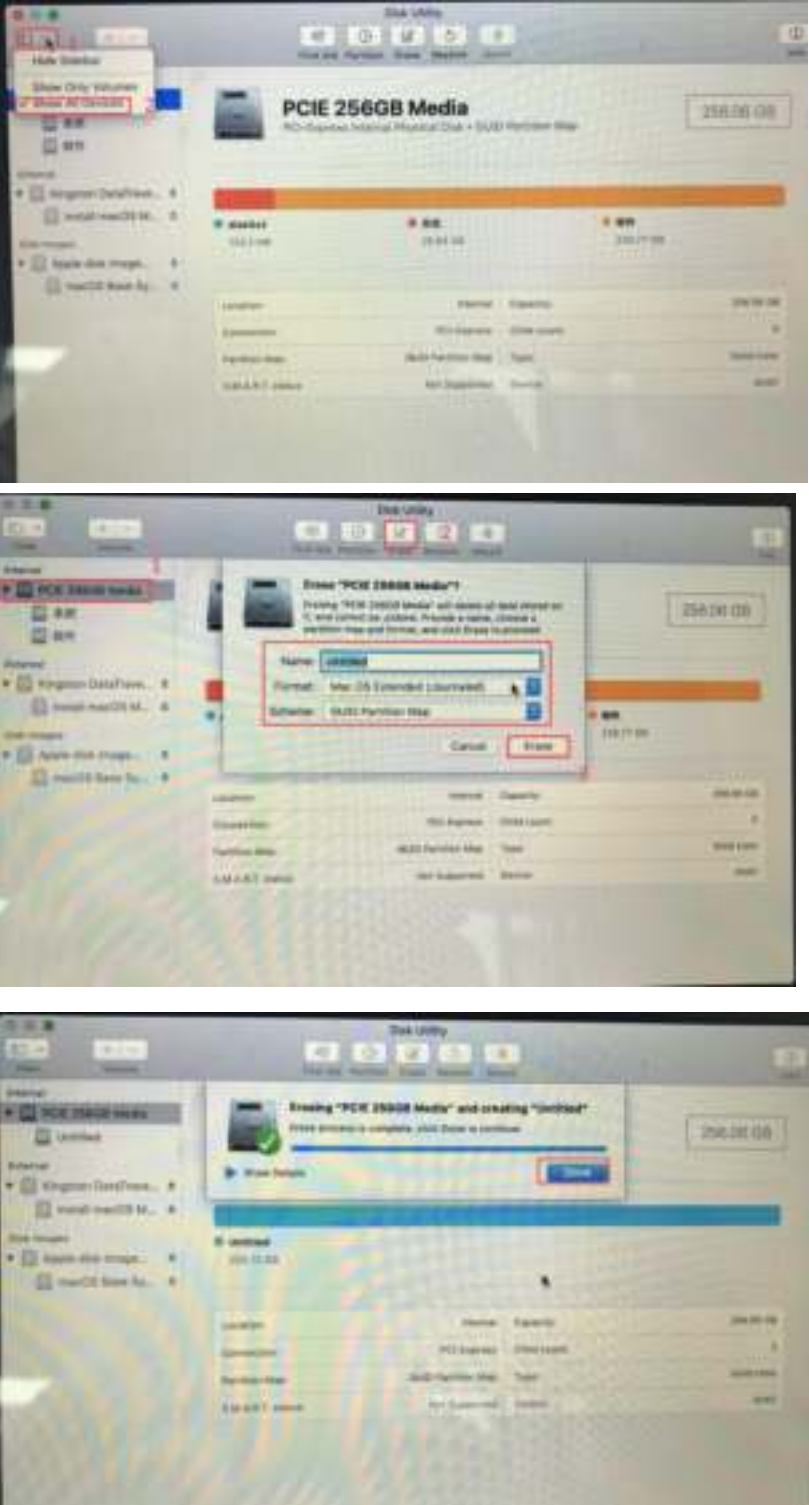

V. Go back to the utility tools and select the"install OSX system." Go according to the prompts , the computer will be black screen and restarting during the process ,and the installation time will be a little long , please be patient. (shown in the screen shots below)

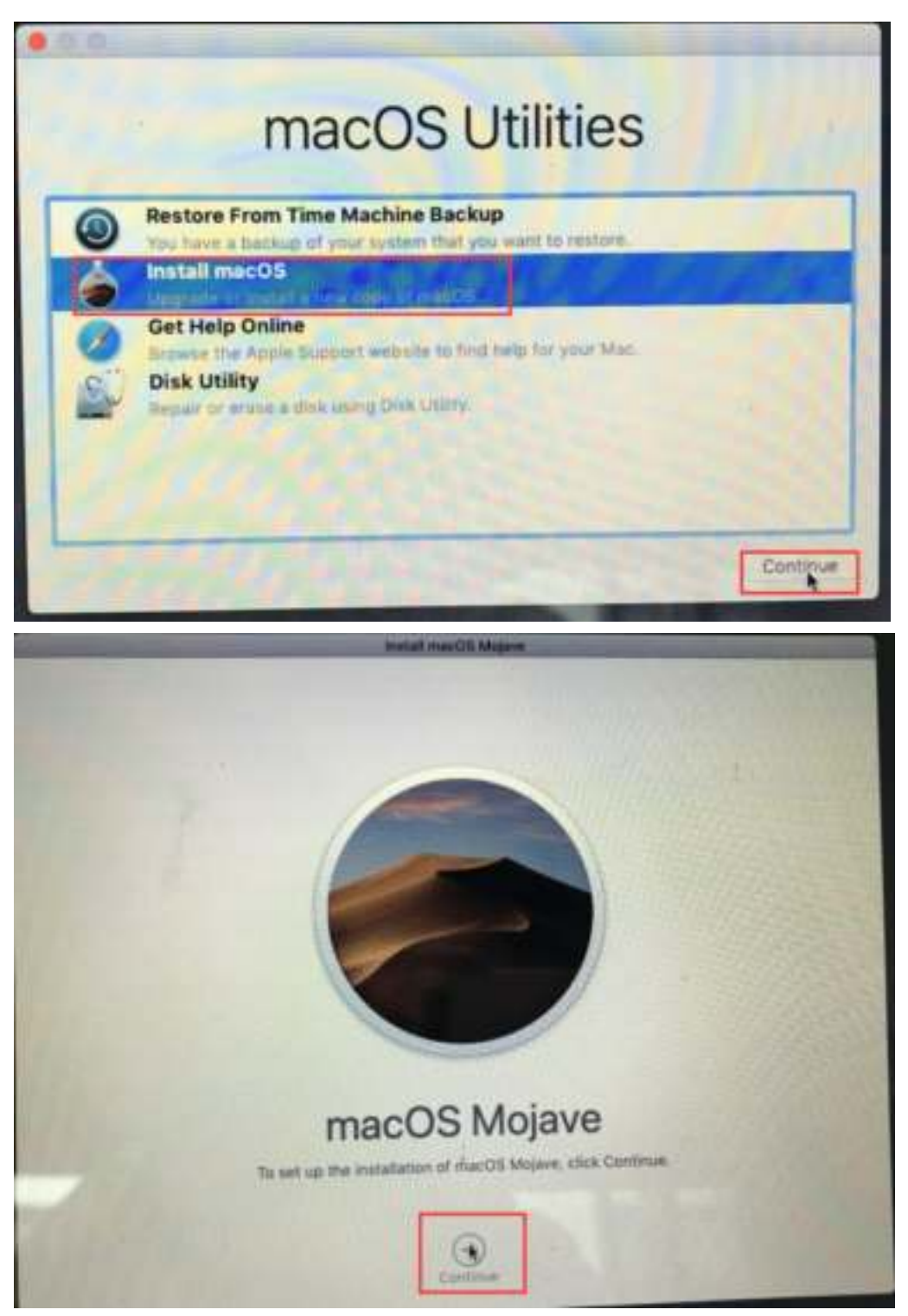

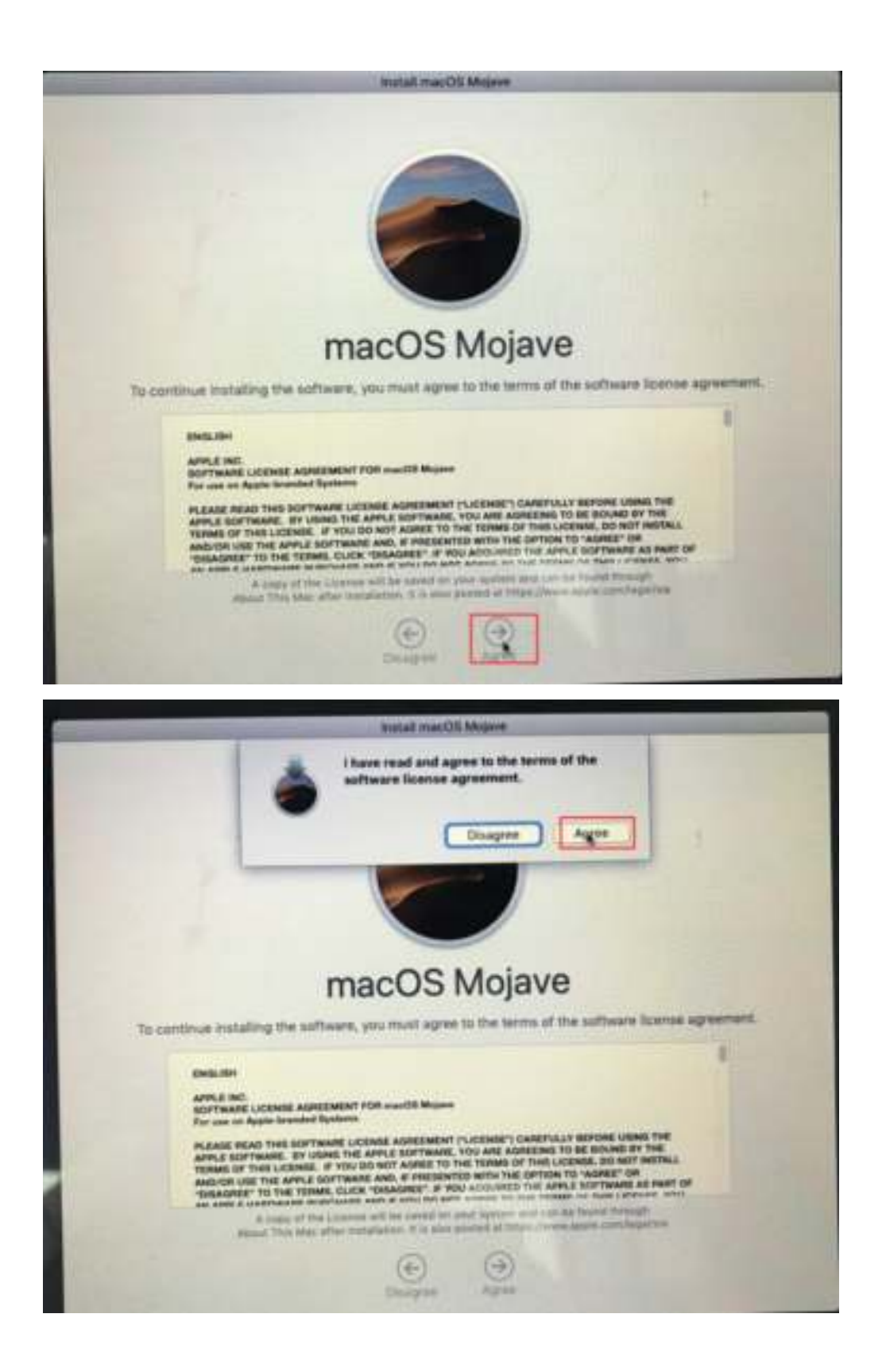

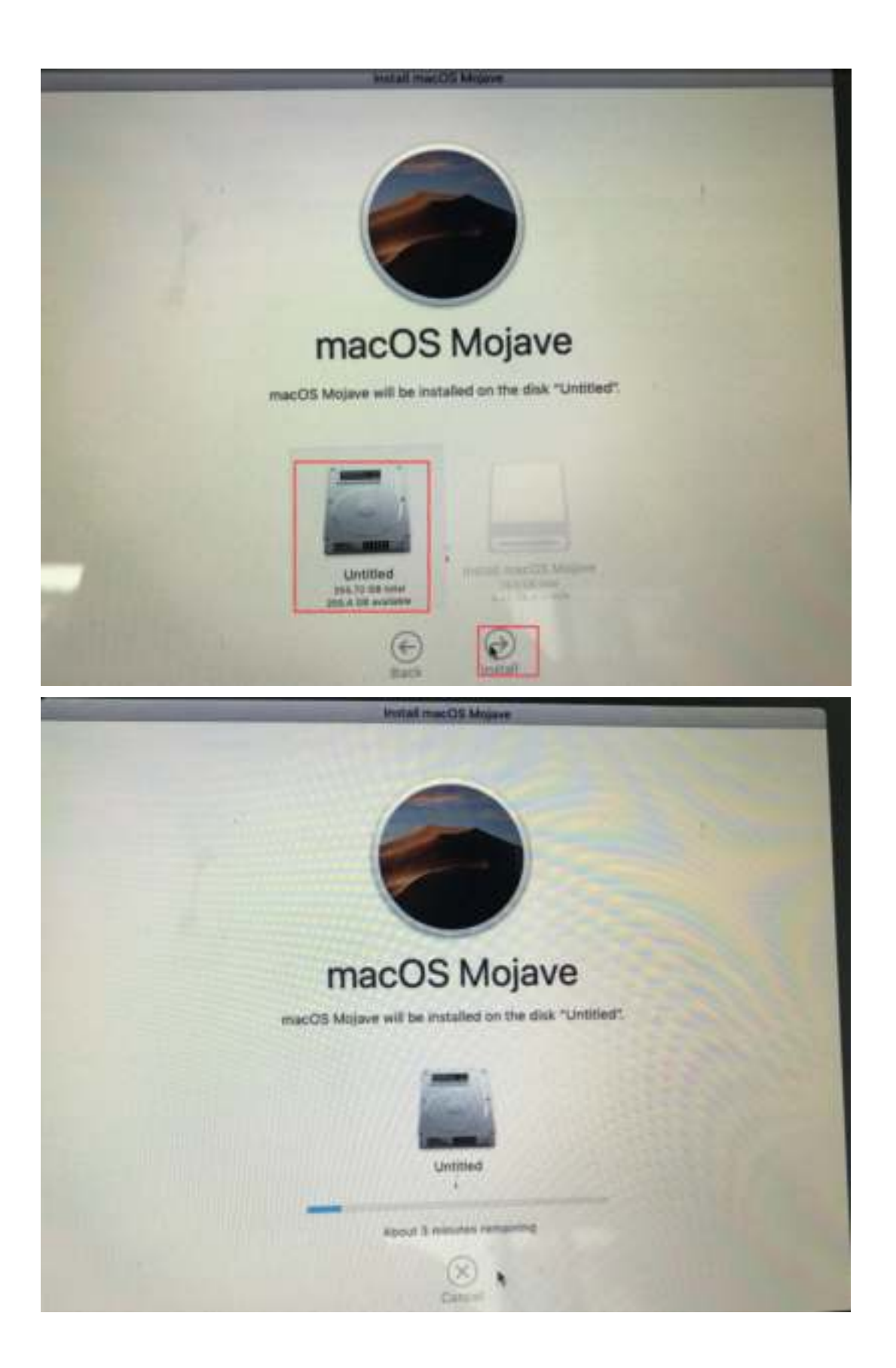

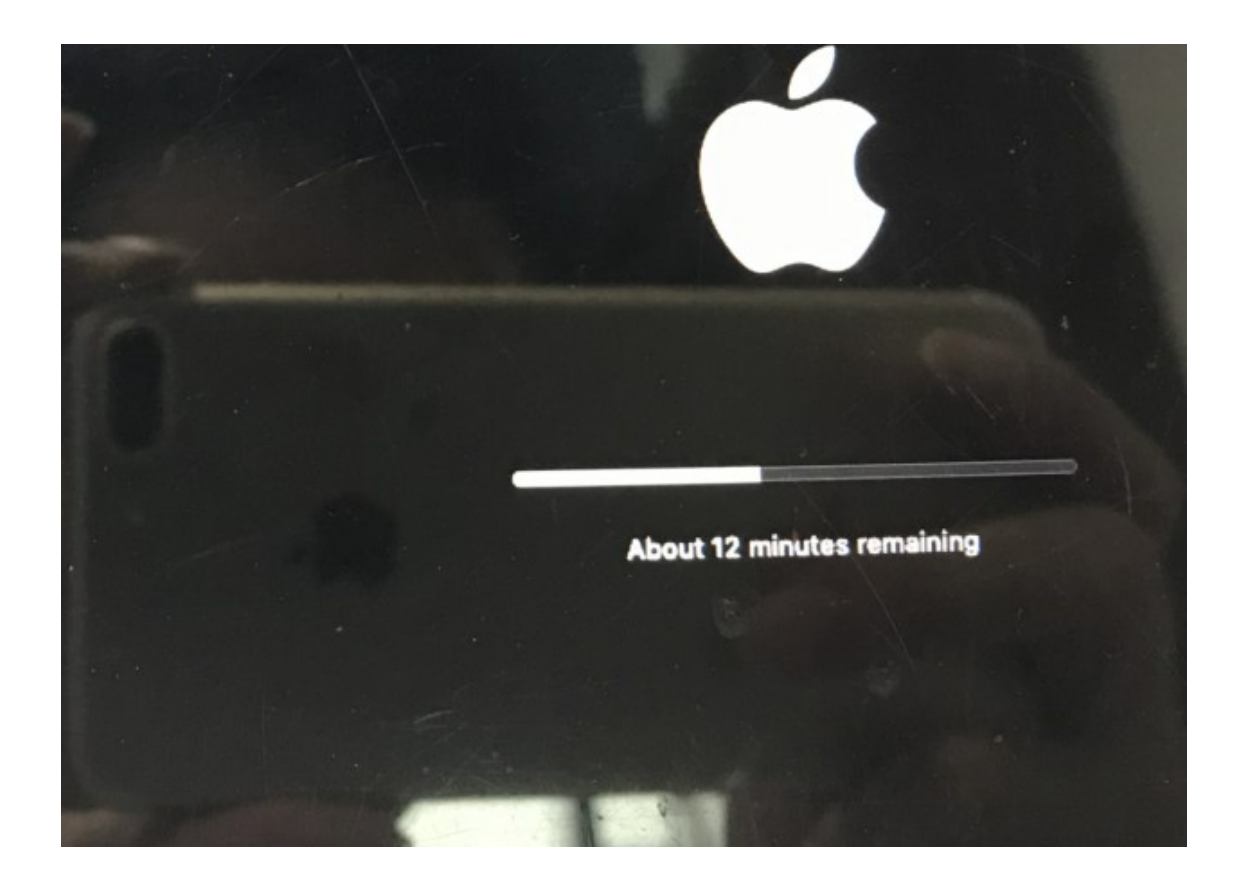

. Install the system step by step after copying